# **令和6年度 展示会出展助成事業 電子申請マニュアル**

# こちらは公益財団法人東京都中小企業振興公社 (以降公社)が主催する**展示会出展助成事業**の電 子申請マニュアルです。当助成事業へのご質問は 下記の窓口までお問い合わせください。

□問い合わせ先 企画管理部助成課「展示会出展助成事業」 担当

TEL:03-3251-7894(平日10時~12時、 13時~16時)

● 鹽波 東京都中小企業振興公社

# <span id="page-1-0"></span>**目次**

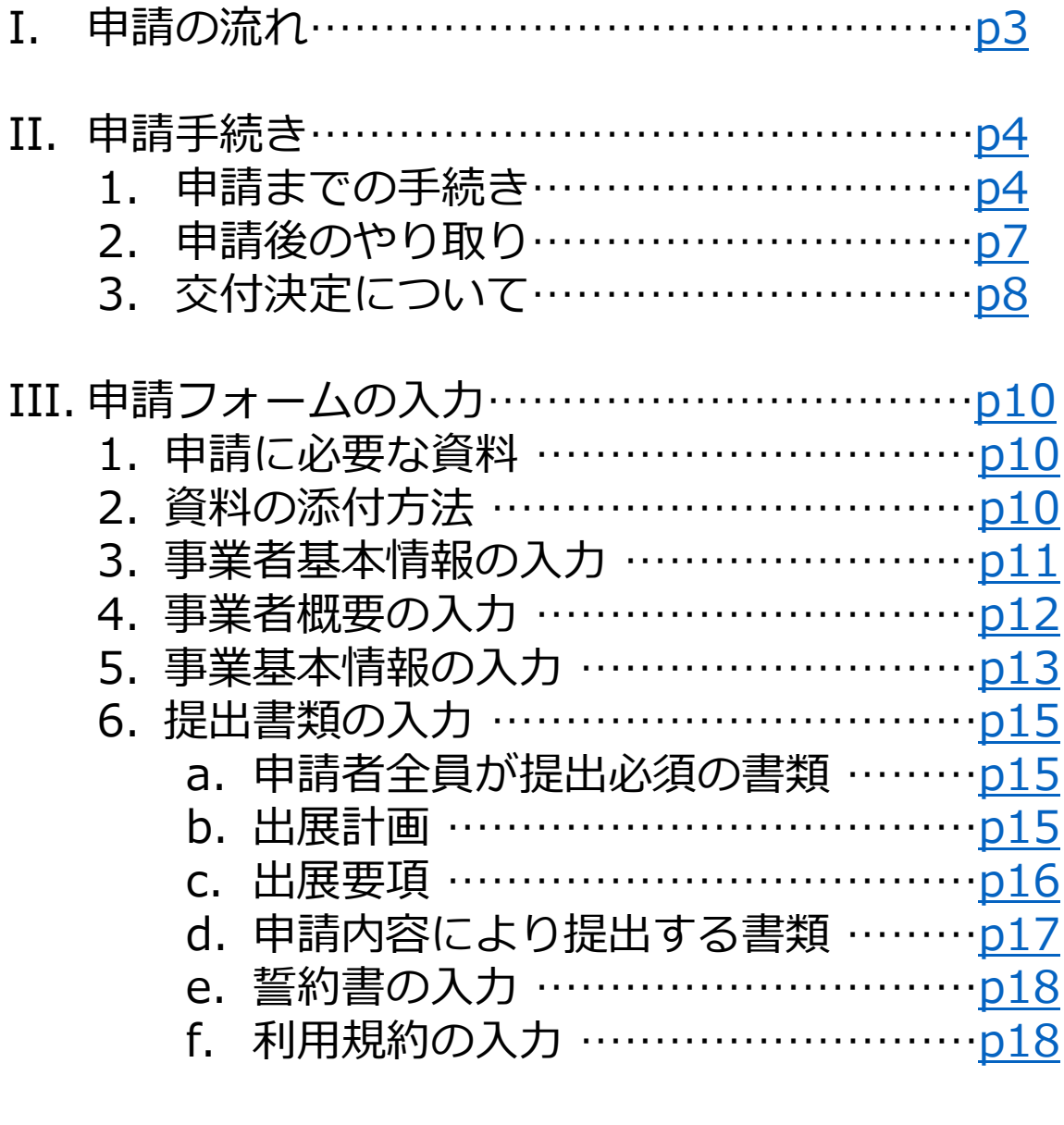

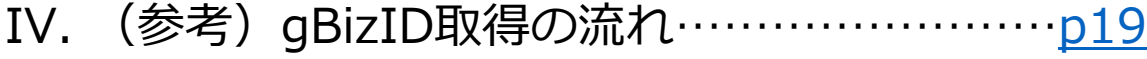

# <span id="page-2-0"></span>**Ⅰ.申請の流れ**

#### 申請から交付までの流れは以下のとおりです 申請最終日は申請された回によって異なります

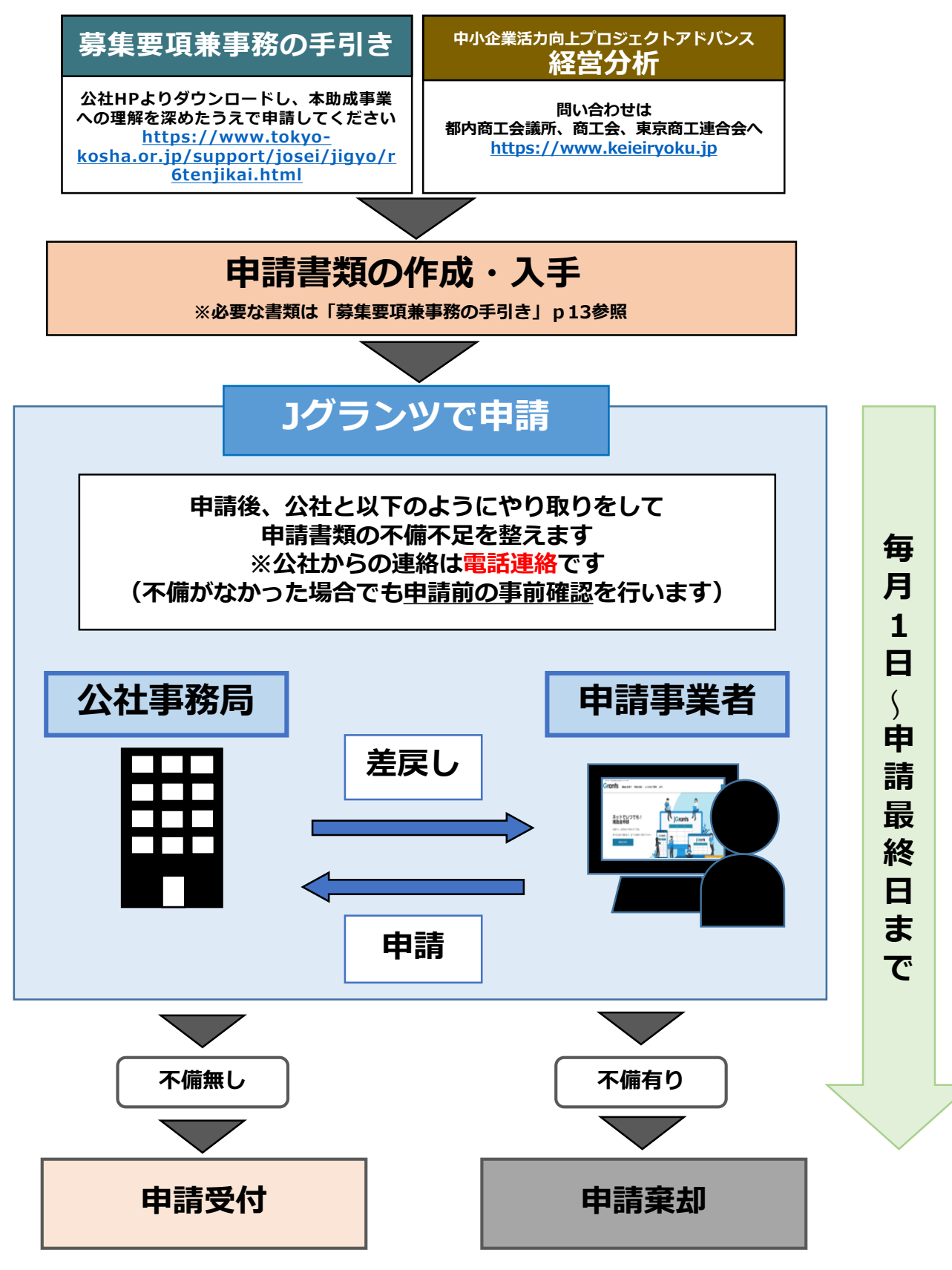

## <span id="page-3-0"></span>**1. 申請までの手続き**

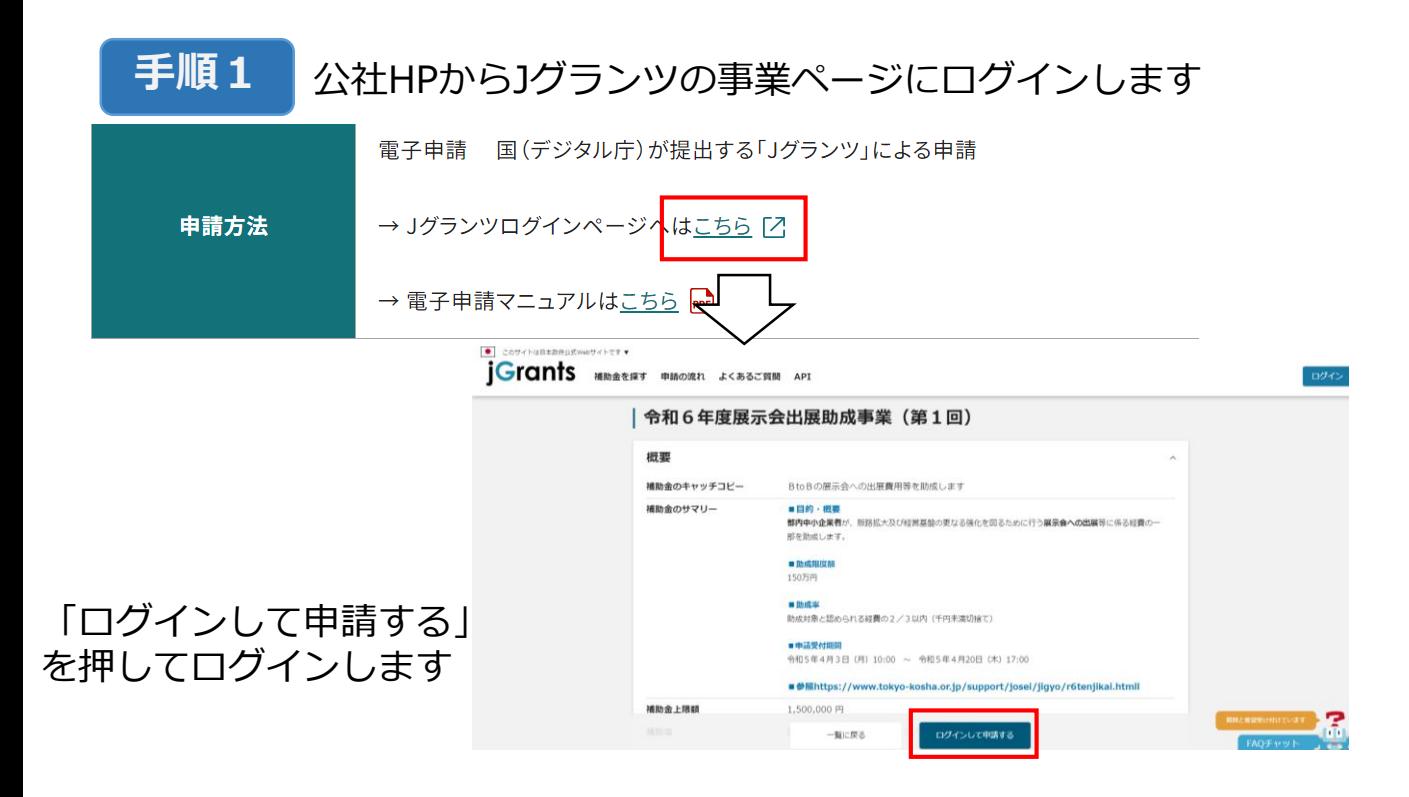

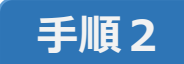

#### **手順2** アカウント作成時に登録したメールアドレス (代表者メールアドレス)とパスワードを入力

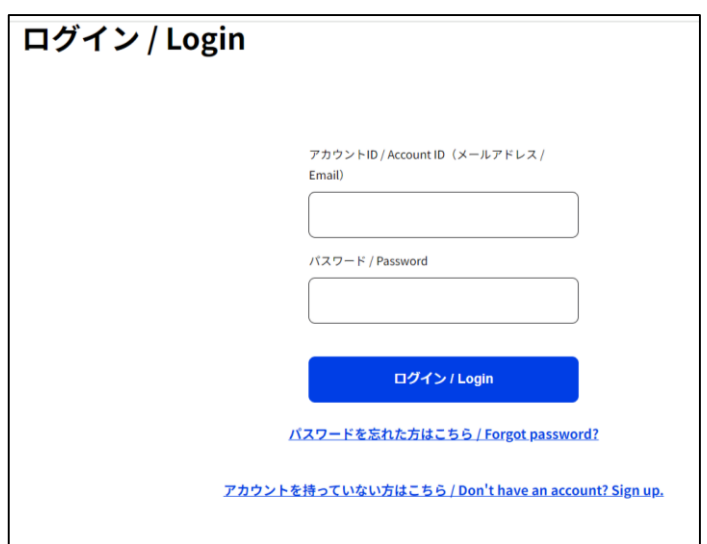

## **手順3**

## 事業ページをスクロールし、「申請する」をクリックします (申請フォームはログイン後に出現します)

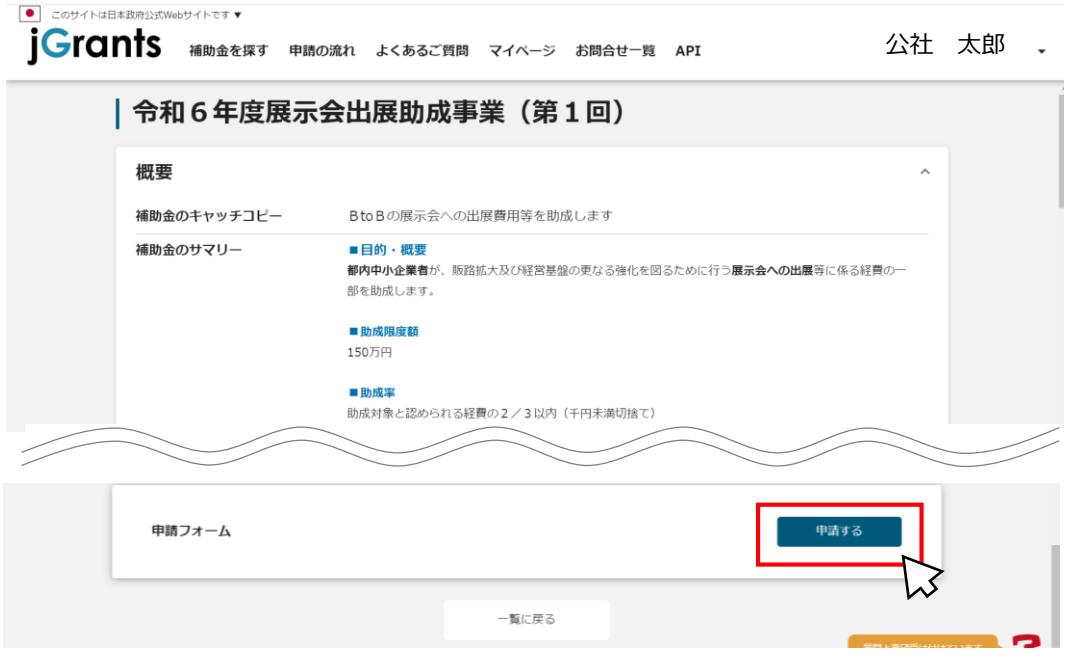

#### **手順4**

## 申請フォームに必要情報を入力・添付します

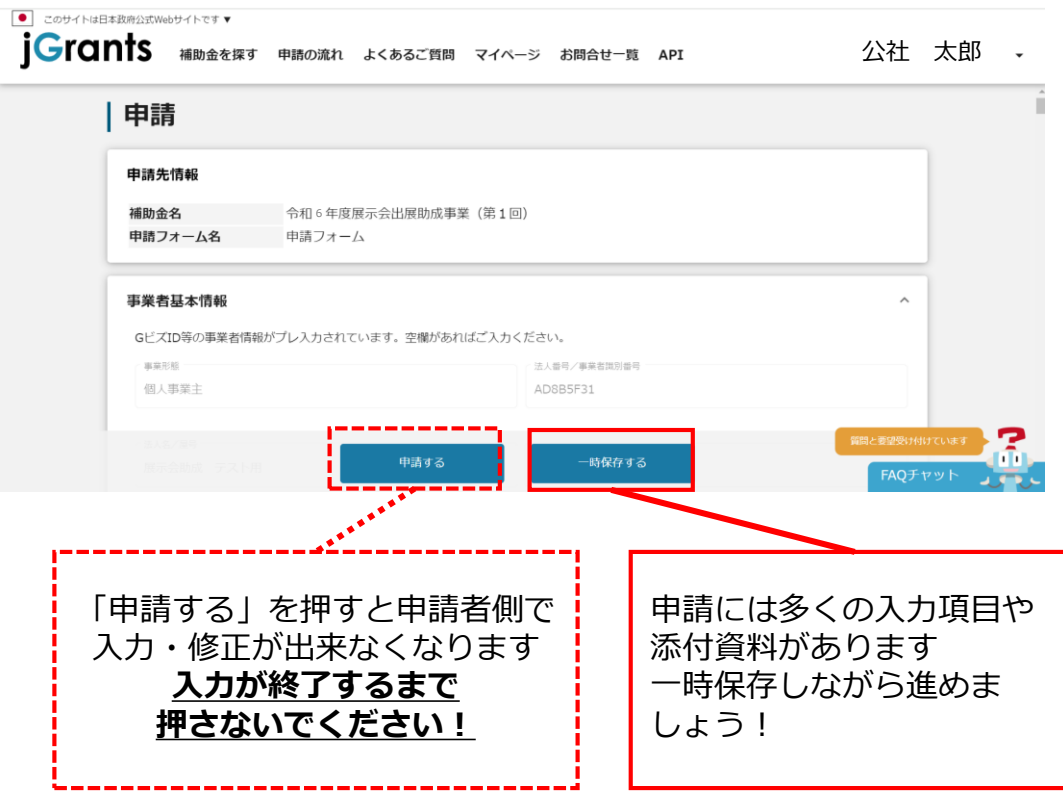

#### **手順5** 「一時保存」を選択すると、マイページから確認できる申請 履歴に申請中の事業が表示されます

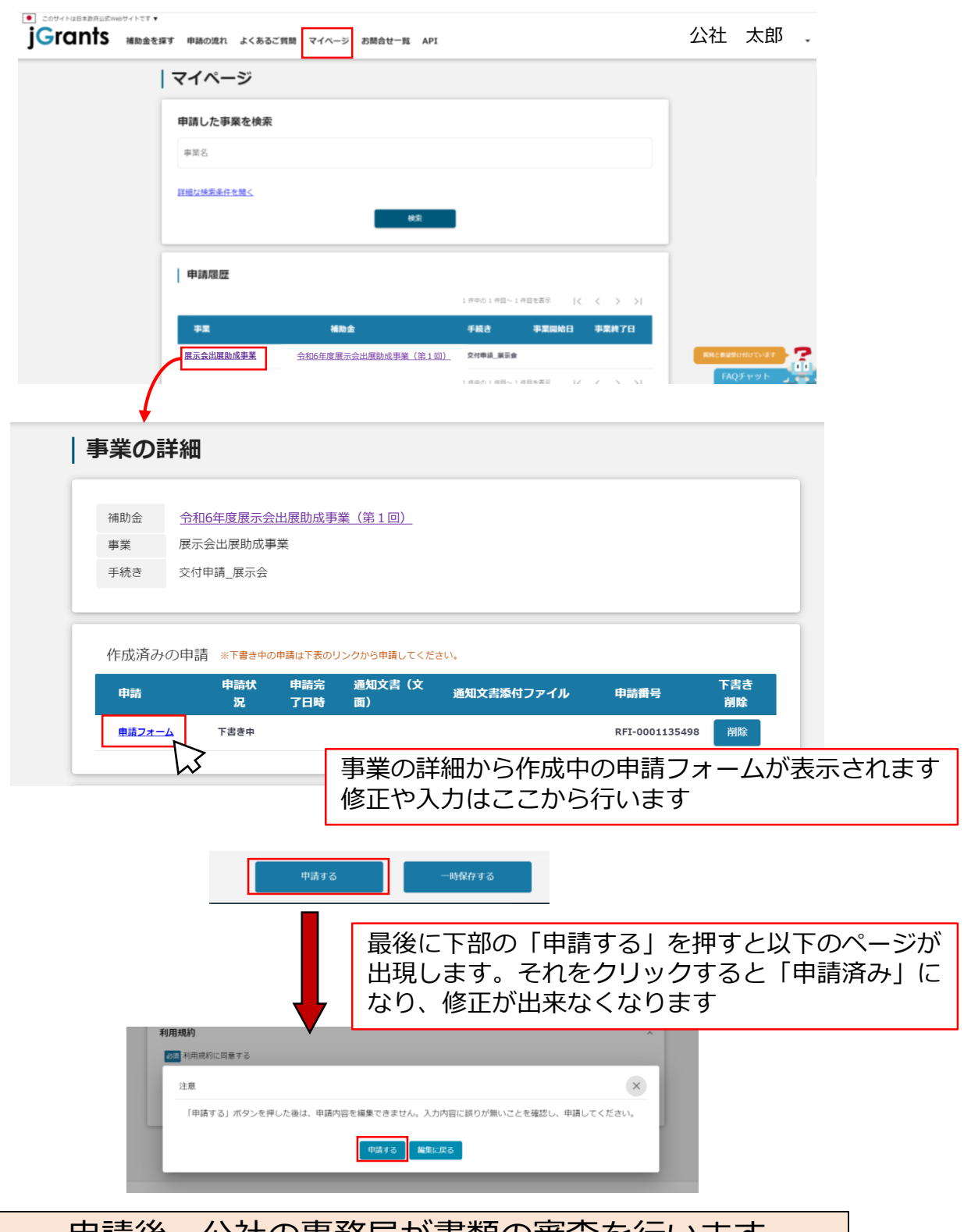

申請後、公社の事務局が書類の審査を行います 不備不足がある場合は次ページの差戻しが行われます

## <span id="page-6-0"></span>**2. 申請後のやり取り**

まず公社の事務局が電話で修正点を伝え、申請を差戻しします **手順1**

申請が差戻しされると、Jグランツの登録メールアドレス宛に以下 のようなメールが届きます **手順2**

補助金申請が差戻しされました(:「令和6年度展示会出展助成事業(第1回)」) 68 88

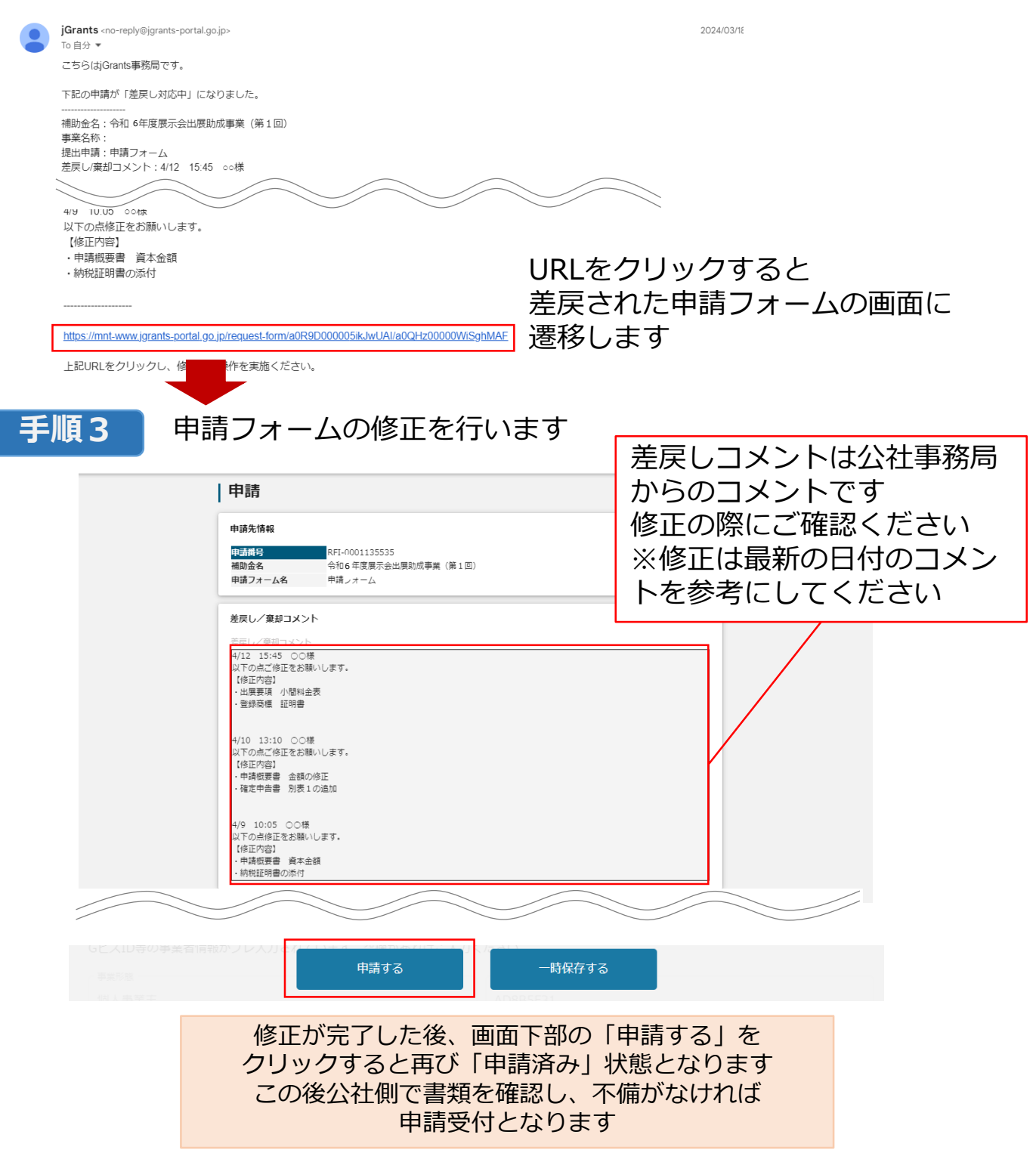

7

## <span id="page-7-0"></span>**3. 交付決定について**

「募集要項兼事務の手引き」p1のスケジュールのとおりに Jグランツで各申請回の交付決定日に通知がされます (交付決定日が休日の場合、通知は翌営業日となります)

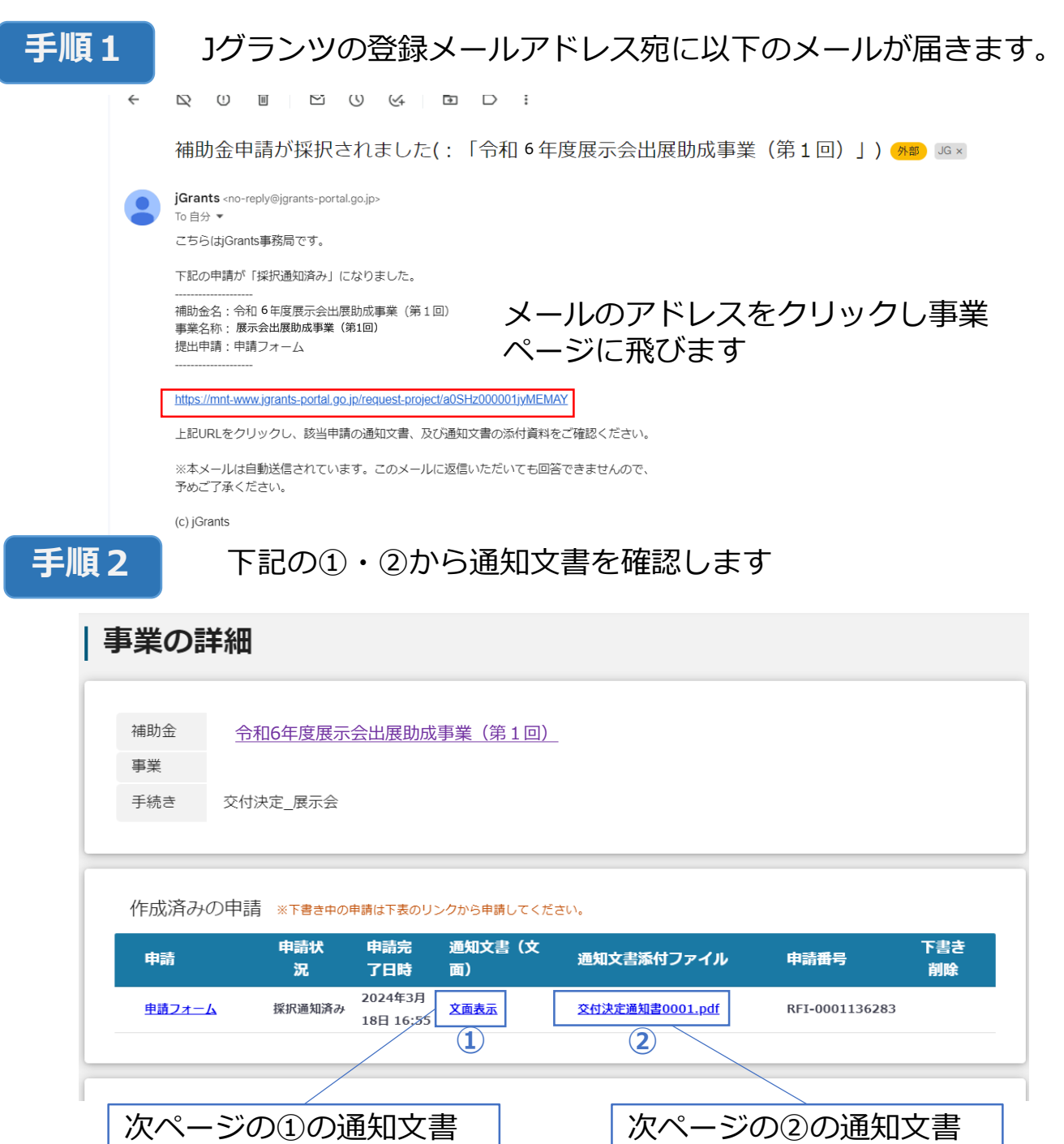

が表示されます 事務手続き説明会の詳細 などはこちらに記載され ています

# **3. 交付決定について**

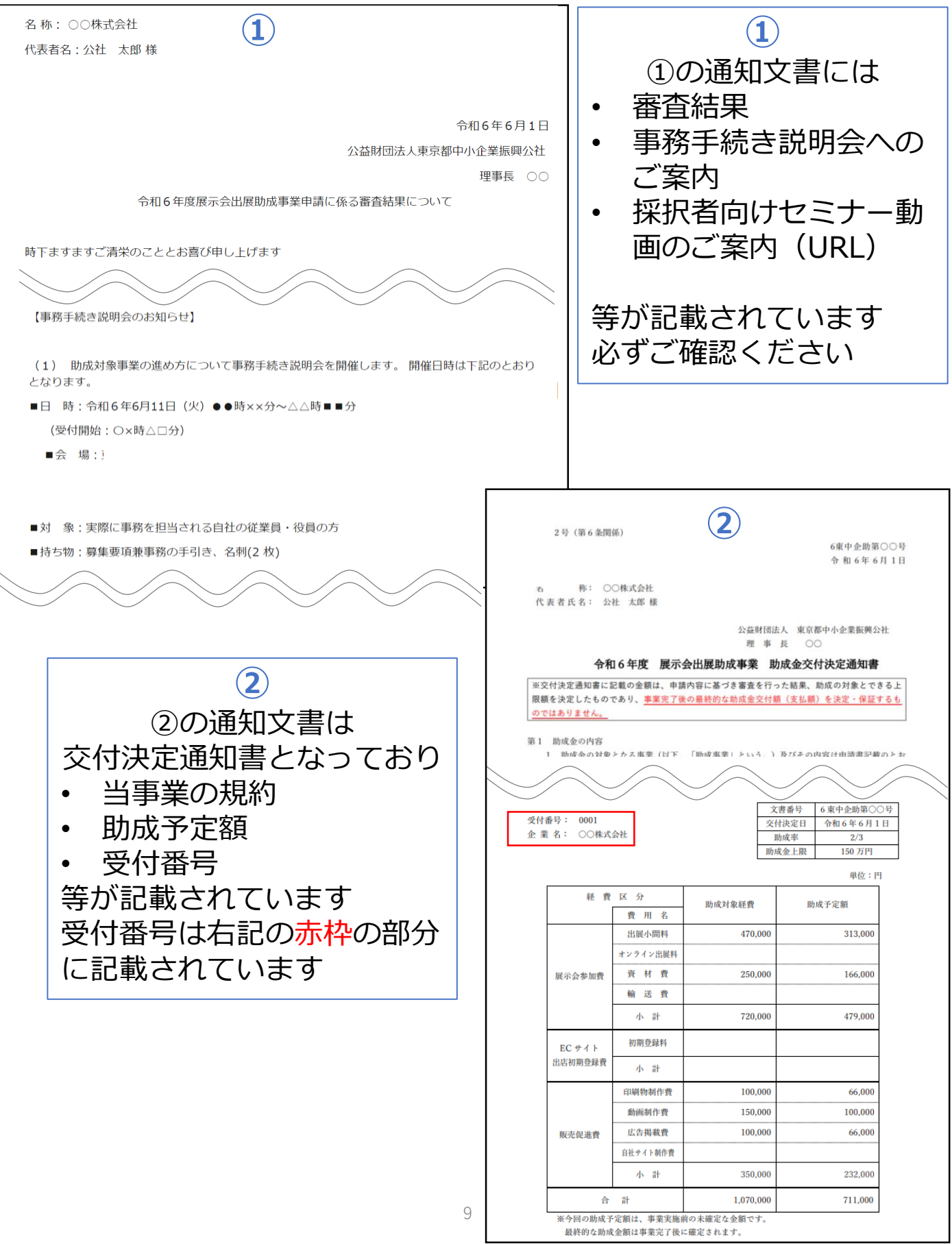

<span id="page-9-0"></span>**Ⅲ.申請フォームの入力**

## **1.申請に必要な資料**

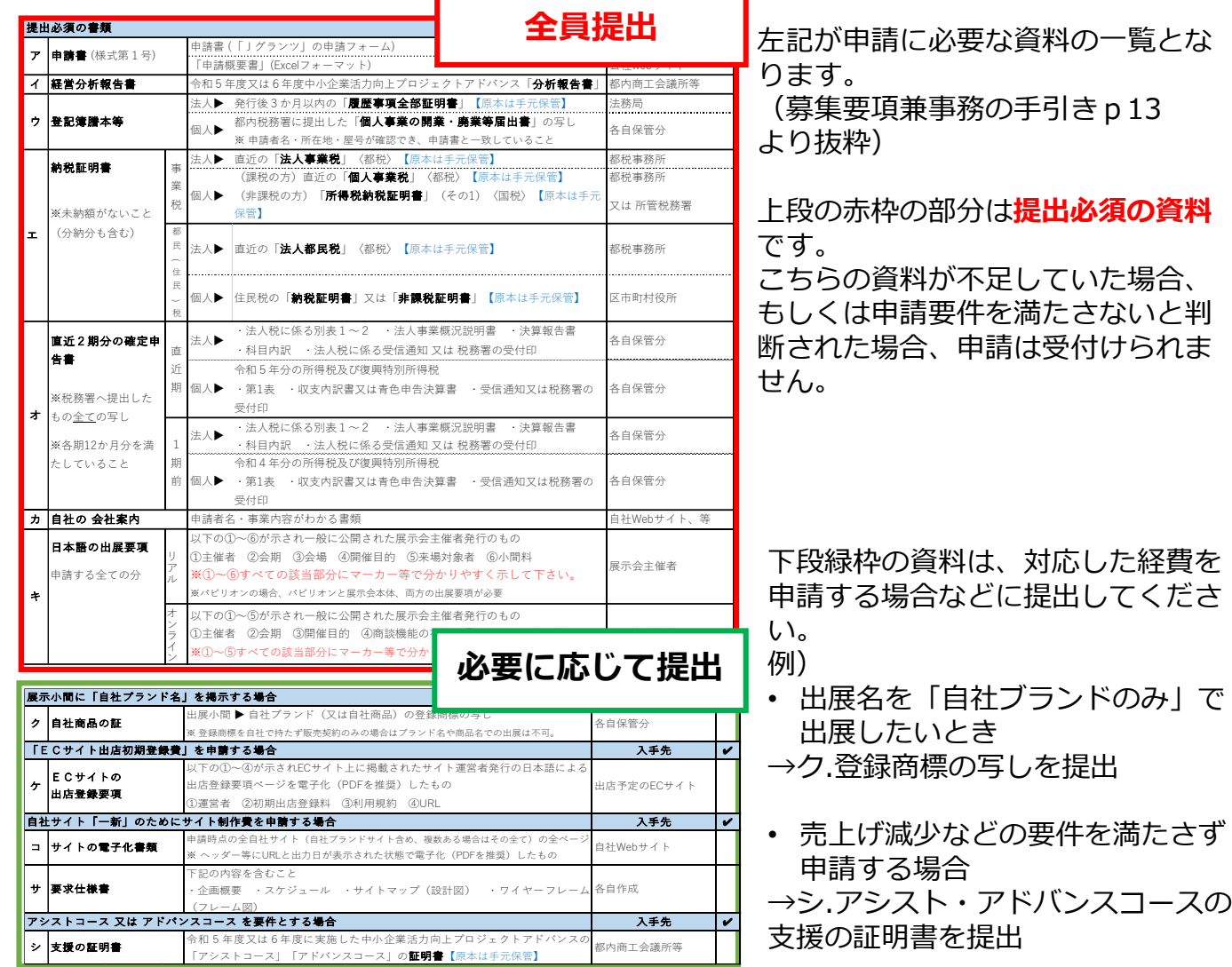

## **2.資料の添付方法**

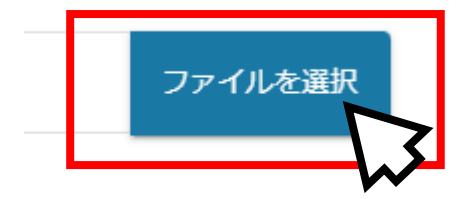

資料の添付は「ファイルを選択」をクリックすることで 可能です。 紙の資料はスキャンしデータ化(1ファイルあたり **16MB** 以内推奨)したものを添付してください。 ※確定申告書など資料が複数になる場合は**ZIP形式**で ご提出ください。

※ PDFをスキャン・作成する際は書類の向きを下図のようにしてください。

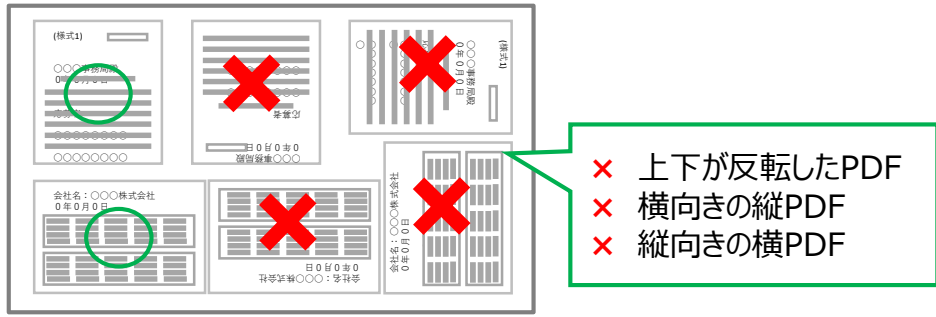

## <span id="page-10-0"></span>**3.事業者基本情報の入力**

ここでは履歴事項全部証明書(または開業届)と、プレ入力されている事業者基本情報が 合致しているかを確認します

> **青枠**の部分はプレ入力されていませんので、自身で入力してください **入力内容は履歴事項全部証明書と同じ記載にする必要があります**

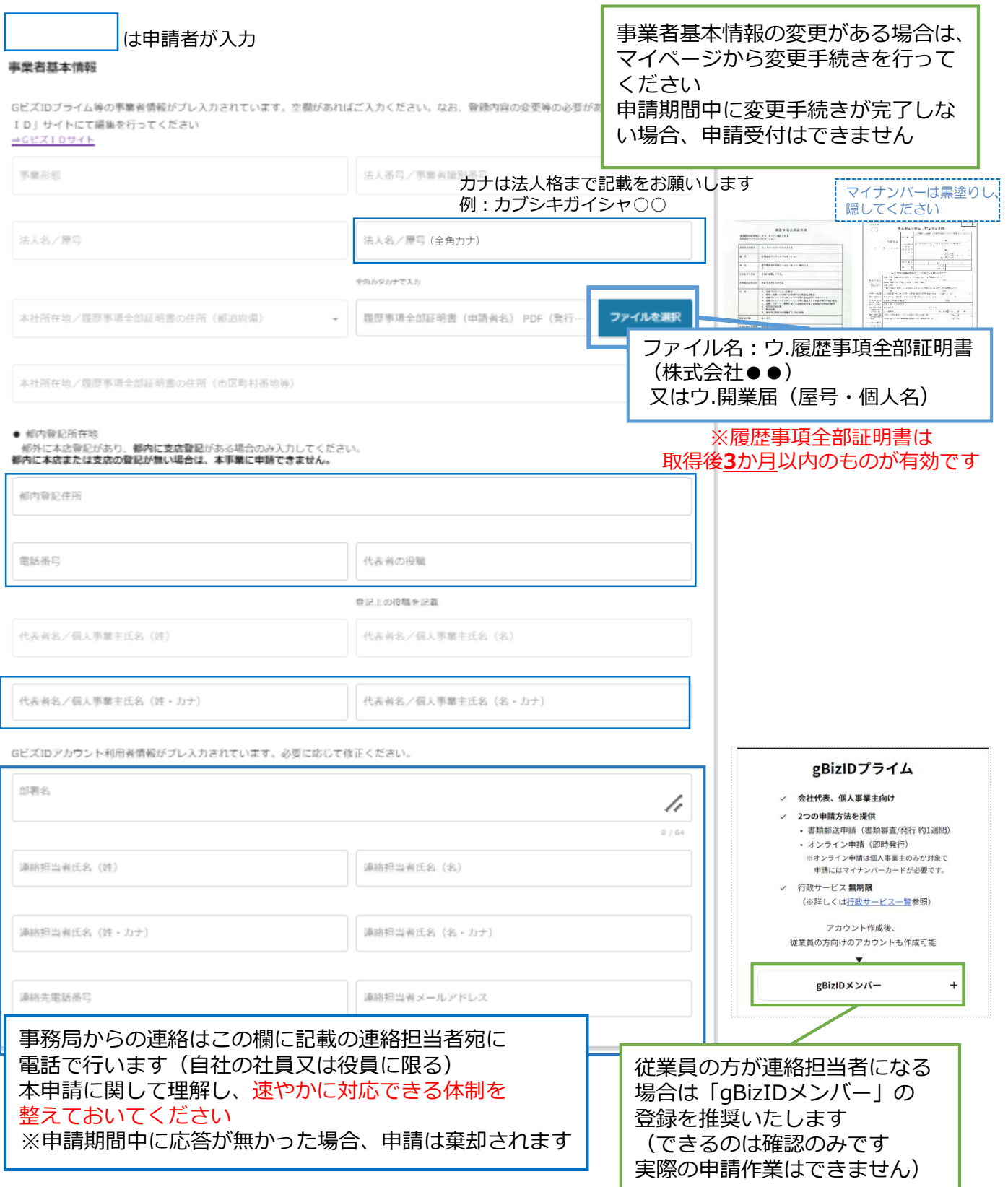

## <span id="page-11-0"></span>**4.事業者概要の入力**

以下のように記入と資料の添付をしていきます

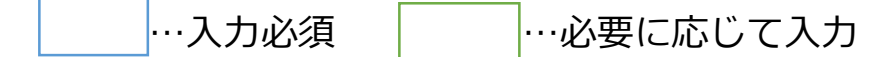

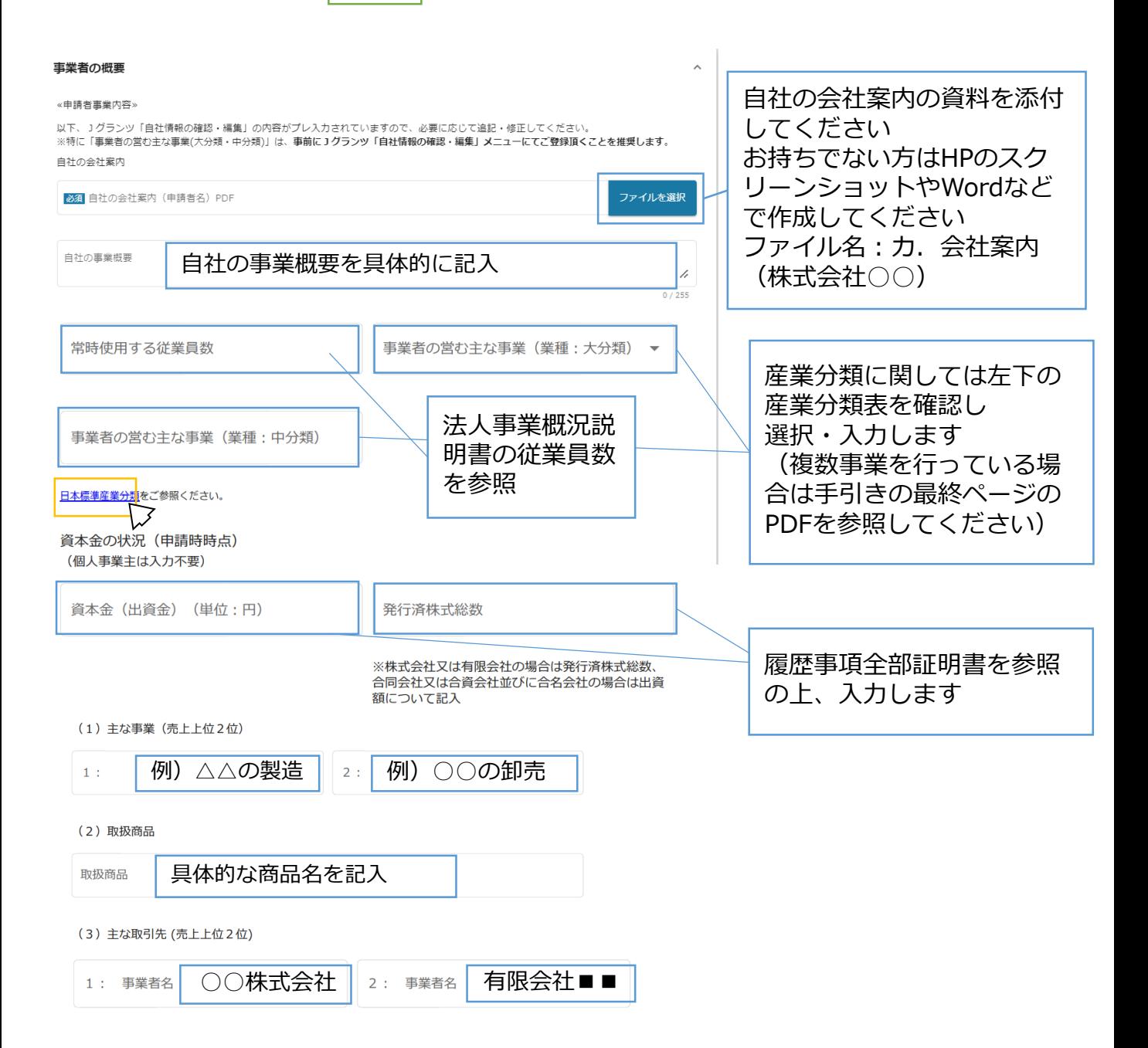

確定申告書の内容について入力します

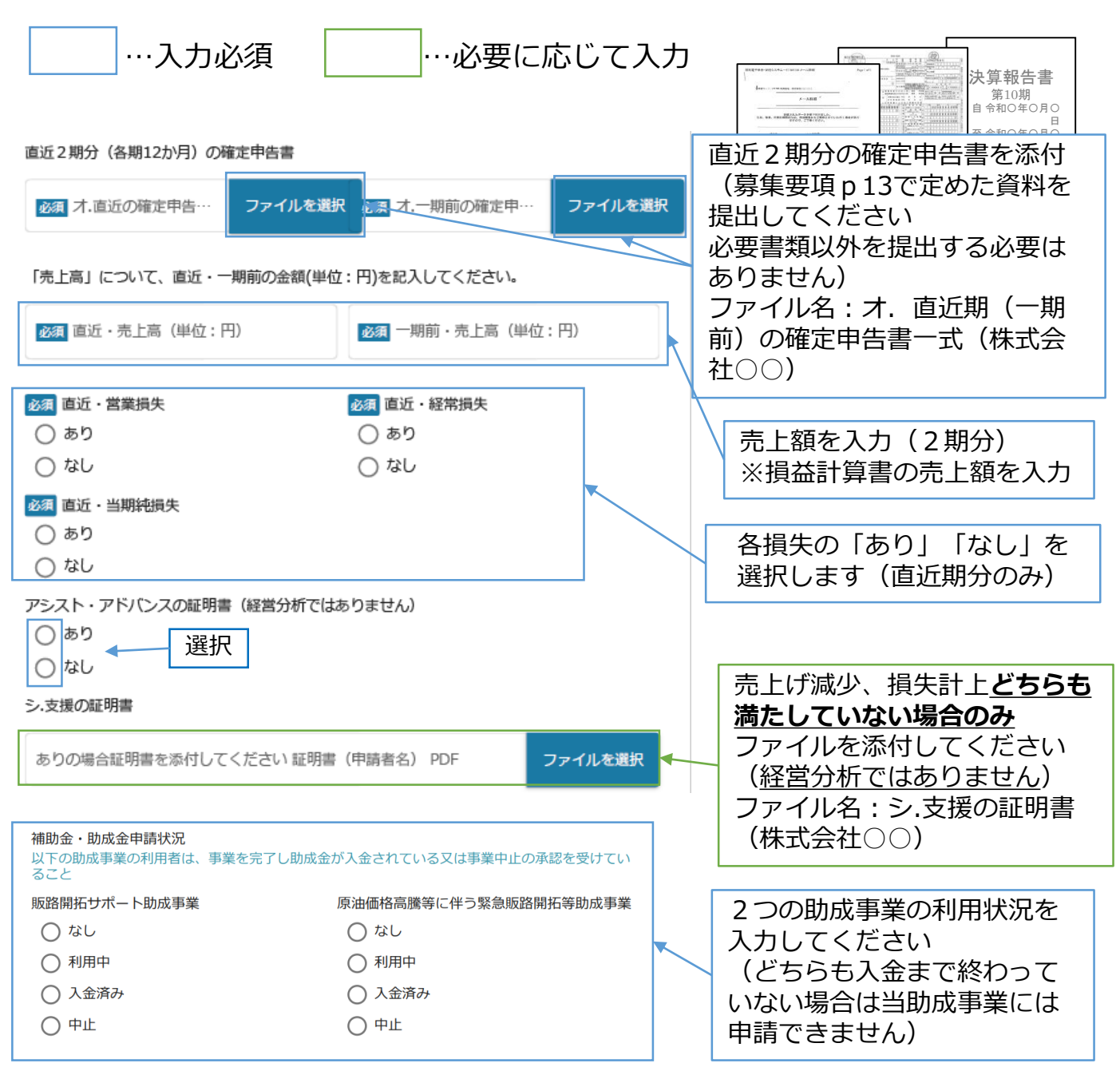

## **5.事業基本情報の入力**

## この項目は全て**入力必須**です 以下の例のとおりに入力してください

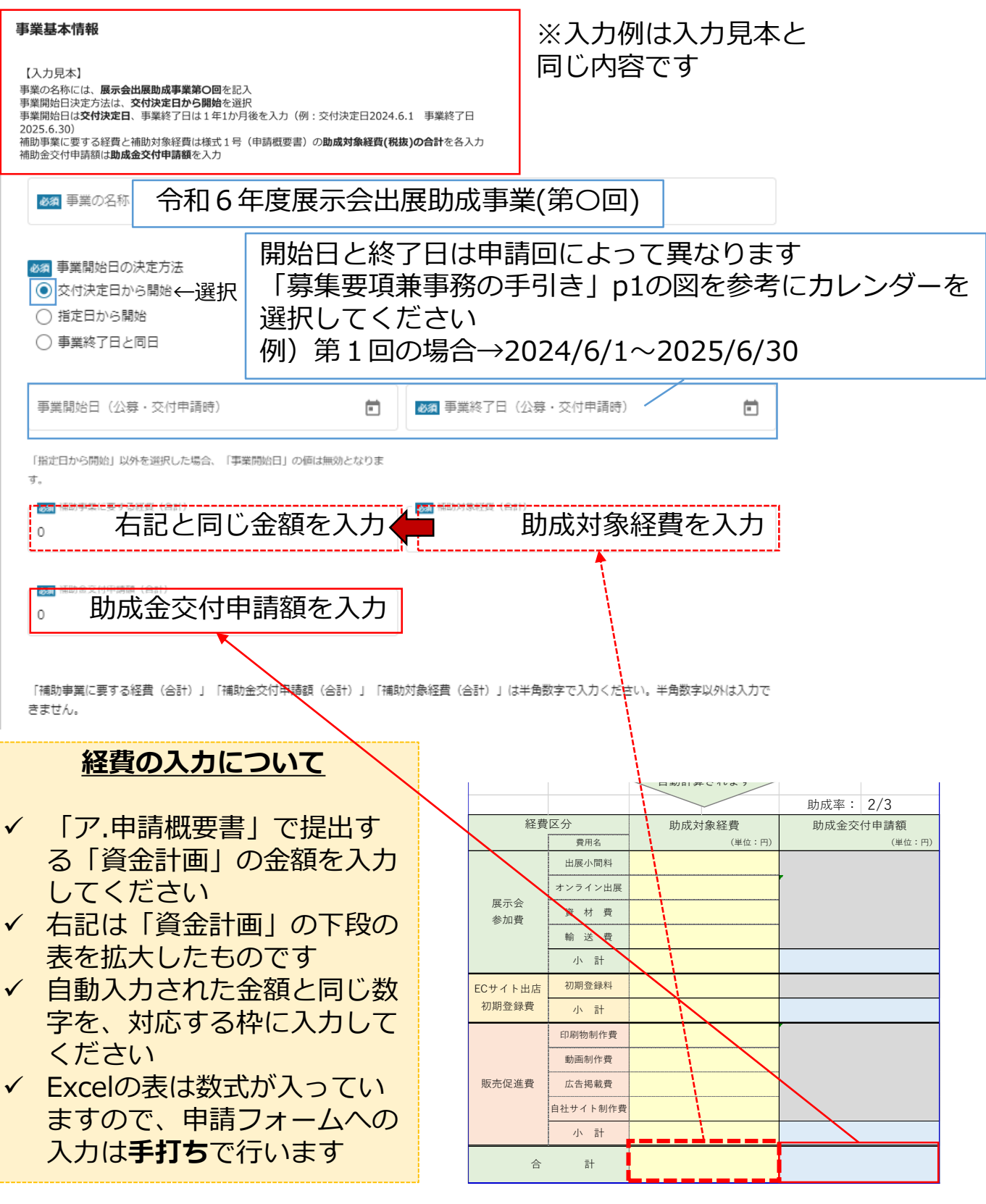

<span id="page-14-0"></span>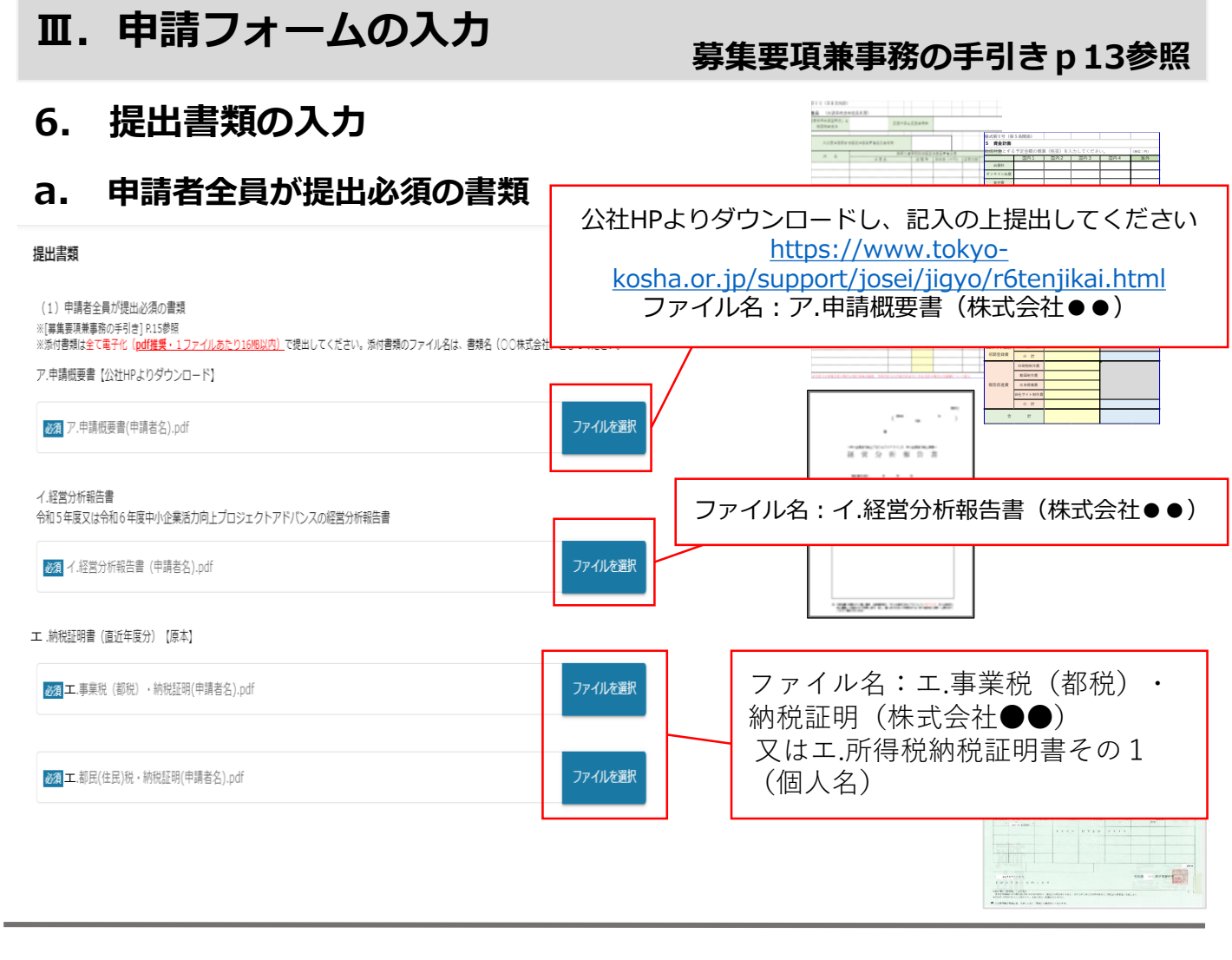

#### **b. 出展計画**

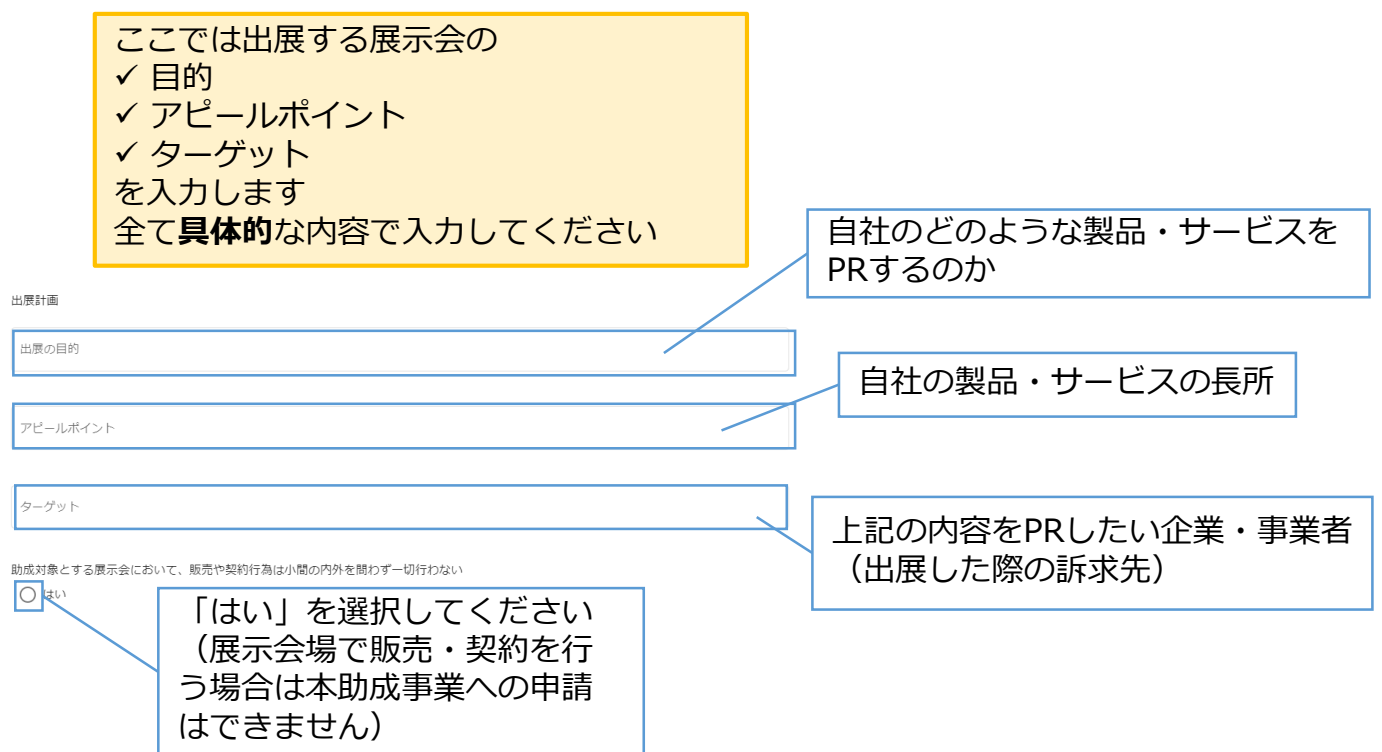

#### <span id="page-15-0"></span>**c. 出展要項**

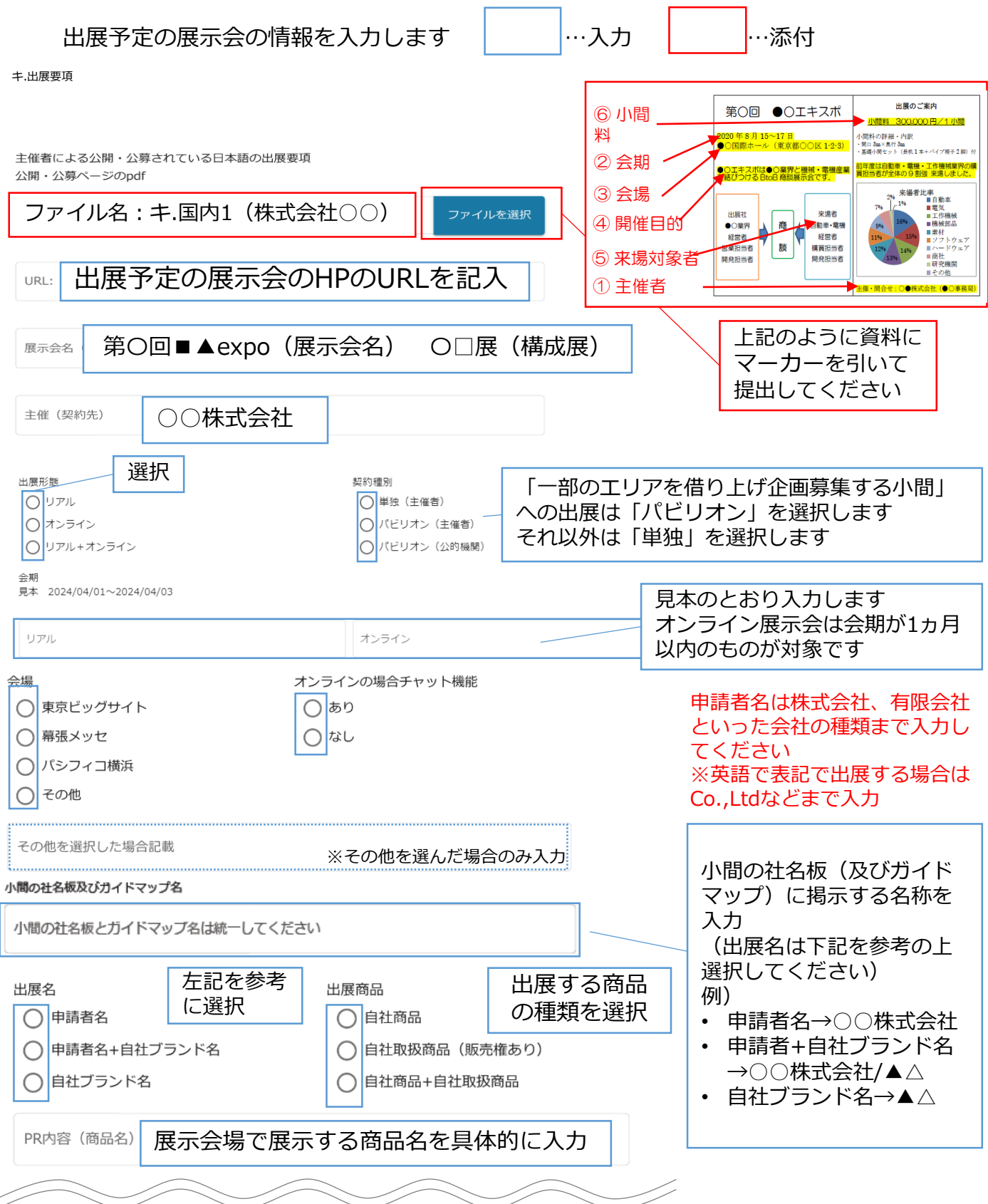

以下国内2,3,,,と同じように続きます。海外は会場が開催国 を記入する以外同じように入力してください

<span id="page-16-0"></span>![](_page_16_Picture_212.jpeg)

## <span id="page-17-0"></span>**e. 誓約書の入力**

### 誓約書の内容に同意し、全て「はい」 を選択します(同意していただけない 場合、当事業に申請できません)

公益財団法人東京都中小企業振興公社

理事長殿

 $\bigcirc$  はい

申請に係る誓約書 様式第1号 (第5条関係)

公益財団法人東京都中小企業振興公社(以下、「公社」という。)が実施する令和6年度展示会出展助成事業に申請するにあたり、下記のことを 誓約します。

記

1 募集要項兼事務の手引きの記載内容を熟読のうえ、助成事業に関わることは本要項に従い遂行します 必須

![](_page_17_Figure_9.jpeg)

○○株式会社 代表取締役 公社太郎

水道 些約をした由語事業者 代表者氏

例のとおりに 企業名・代表者役職・代表者氏名を入力 個人事業主は屋号・事業主名を入力

## **f. 利用規約の入力**

# 利用規約 必須 利用規約に同意する はい ←選択 同意いただけない場合、申請できません。 利用規約! プライバシーポリシー |利用規約 利用規約をよく読み、同意して「はい」を iGrants 2.0 利用規約 選択してください 第1条 この利用規約 (以下「本利]<br>に関し、利用者に適用される利用条件 いう)は、補助金中請における1グランツ<br>※再び再びもする>7トも日のトロナナ **jGrants**

全ての必須入力が完了すると申請することができます (漏れがある場合は申請できませんので、入力内容を確認してください) <span id="page-18-0"></span>**Ⅳ.(参考)gBizID取得の流れ** 既にIDをお持ちの方は「[Ⅱ.申請手続き」](#page-3-0)に お進みください

お忘れにならないように必ずご自身で管理をお願い致しま

 $\left| \right|$ 

## (1)gBizID(GビズID)を持っていない方 gBizIDプライム(※)を取得します

アカウント作成 行政サービス一覧

即時発行

手続きガイド サポート アカウント作成 行政サービス一覧 ログイン

オンライン申請

お申込みいただける方 個人事業主の方

 $g_{\mbox{\scriptsize IB}}^{\mbox{\scriptsize B}i\chi}$ 

#BizIDの発行には、2〜3 <mark>#MAAA→→→→</mark>→つ本、あらかじめ事前登録をお願いします。<br>◆ <sub>\*</sub>BizIDブライムの取得<mark>はこちら 国</mark><br>※IDやパフロードけん?+

 $H.E - K$ 

Jグランツを利用するには事前に「gBizIDプライムアカウント」の発行が必要です。

**➂**

個人事業主の方は、<u>オンライン申請</u>も可能です。<br>なお、府省・地方公共団体職員の方は<u>GビズIDクイックマニュアルgBizIDブライム職(府省・地方公共団体職員用)</u>をご確認ください。

<br>申請を始める

**➃**

**➁**

GビズIDを過去に登録済みか確認したし

手続きガイド

Jグランツによる電子申請

gBizIDの発行には、2~3 ※10やパスワードは公社ではす

gBizIDで行政サービスへの ログインをかんたんに SビズIDは、1つのID・パスワードで<br>ま々な行政サービスにログインできるサービスです。

らせ

● 発行まで1週間程度

書類郵送申請

お申込みいただける方

個人事業主・法人の代表者

eBizIDプライムの発行申請の際に必要な、印鑑証明書・印鑑 。<br>登録証明書を非対面にて入手する方法について<u>こちら</u>でご案

 $\pi - L$ 

お手続き前にご確認ください 本お手続きは、法人・個人事業主の方がご利用いただけます。

重要なお

内します。

gBizID

ホーム > 書類解送申請

書類郵送申請

お手続きに必要なもの // gBizID紹介動画 (アカウント作成編)

す.

gBizID

**※**必ずプライムIDを取得してく ださい(助成金の申請は **プライムIDのみ**可能です)

![](_page_18_Picture_4.jpeg)

➁ 「gBizIDを作成」をクリックし

➂書類郵送申請またはオンライン申請 をクリックします **(法人の方は書類郵送申請のみ)**

➃「申請を始める」をクリックし、手順 のとおりに手続きを進めてください

申請が完了してからIDの発行まで**2~3週間**かかることも あります。余裕をもって申請しましょう!